## **How to Setup an iPhone or iPad to Access Your Delaware Tech Email**

\*\*\* Students should connect automatically after entering username and password. All Staff and Faculty, follow instructions below.

\*\*\* If password was reset recently, you may have to wait for 30 Minutes for the password to update on the server before connecting to Email.

## **OUTLOOK APP SETUP**

Step 1: Download Outlook App from iTunes store

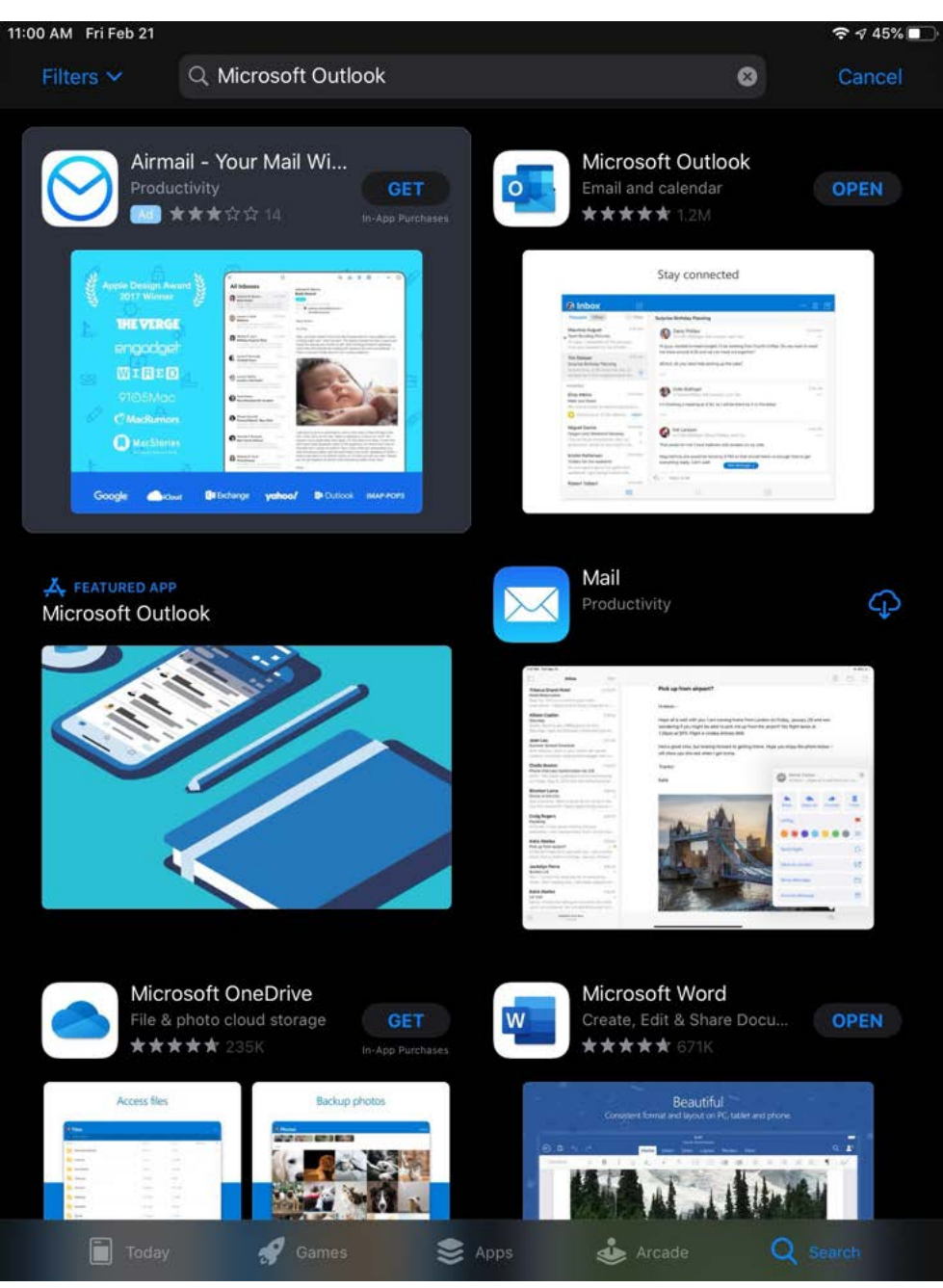

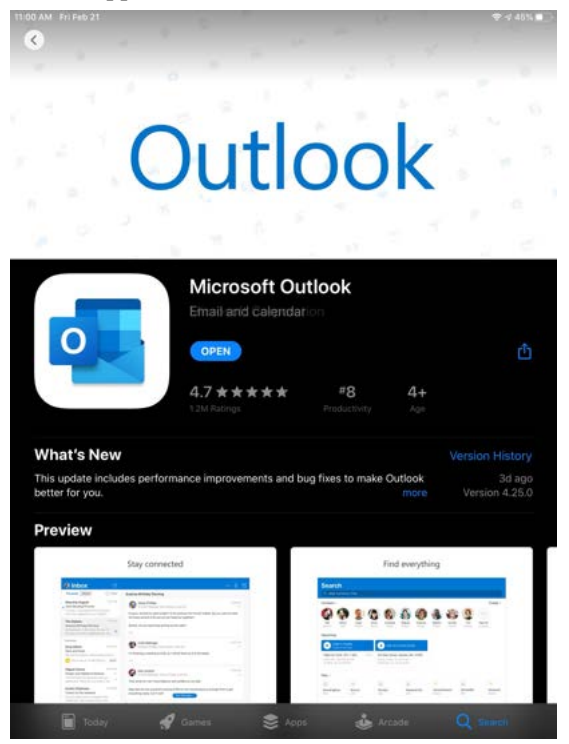

**Step 3**: Enter Email and tap "Add Account". Then Click Setup Account Manually

\*\*\*\* On iPad after about a 30 seconds, the "Setup Account Manually will appear after tapping Add Account

\*\*\* On iPhone you may have to enter credentials again at the DTCC login portal. This will fail and you will be brought back to this screen and the "Setup Account Manually" will appear.

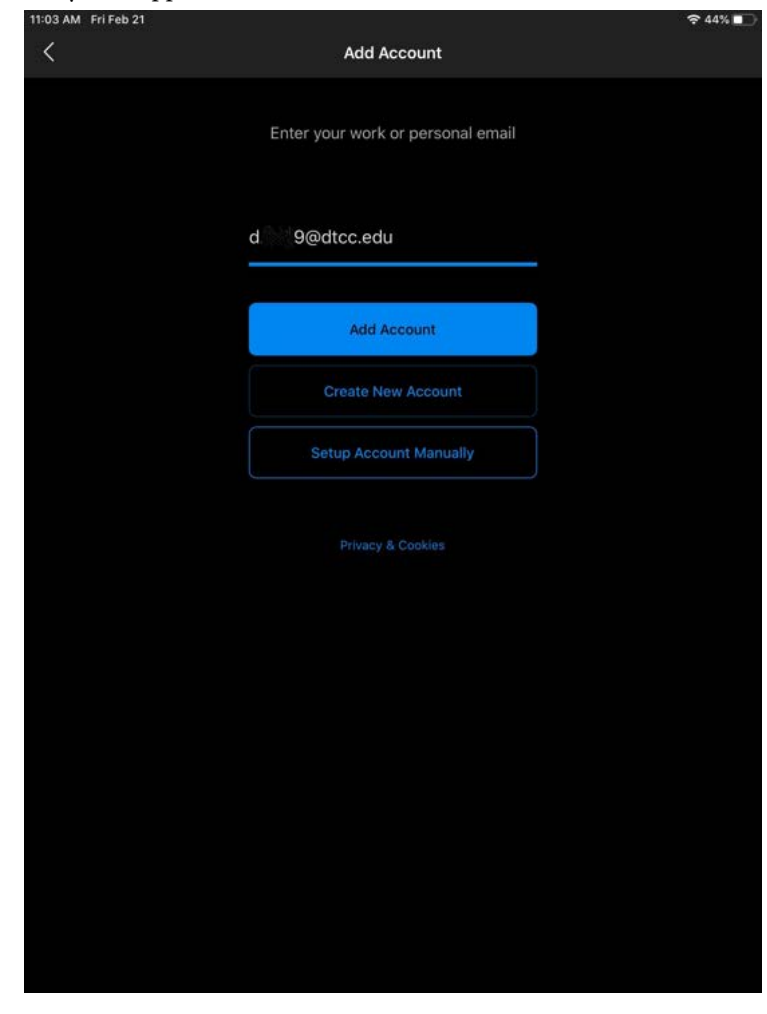

Step 4: Select Exchange as Email provider

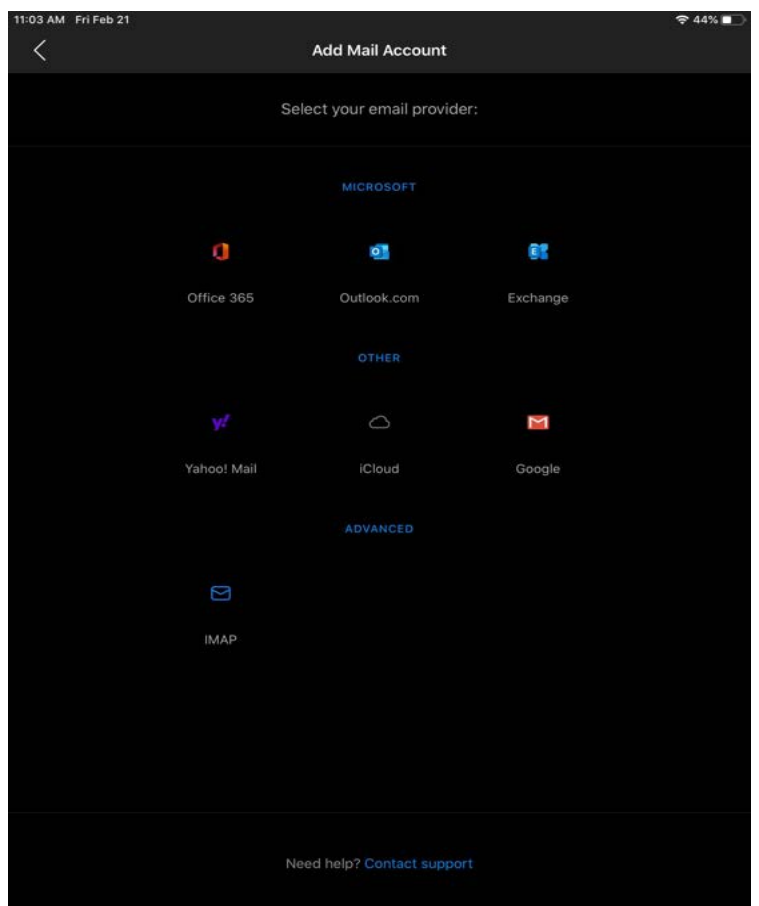

Step 5: Enter

- Email address
- password
- Description: **DTCC email**
- Server: **mail.dtcc.edu**
- Domain: **dtcc.edu**
- Username

Select "Sign in" when finished

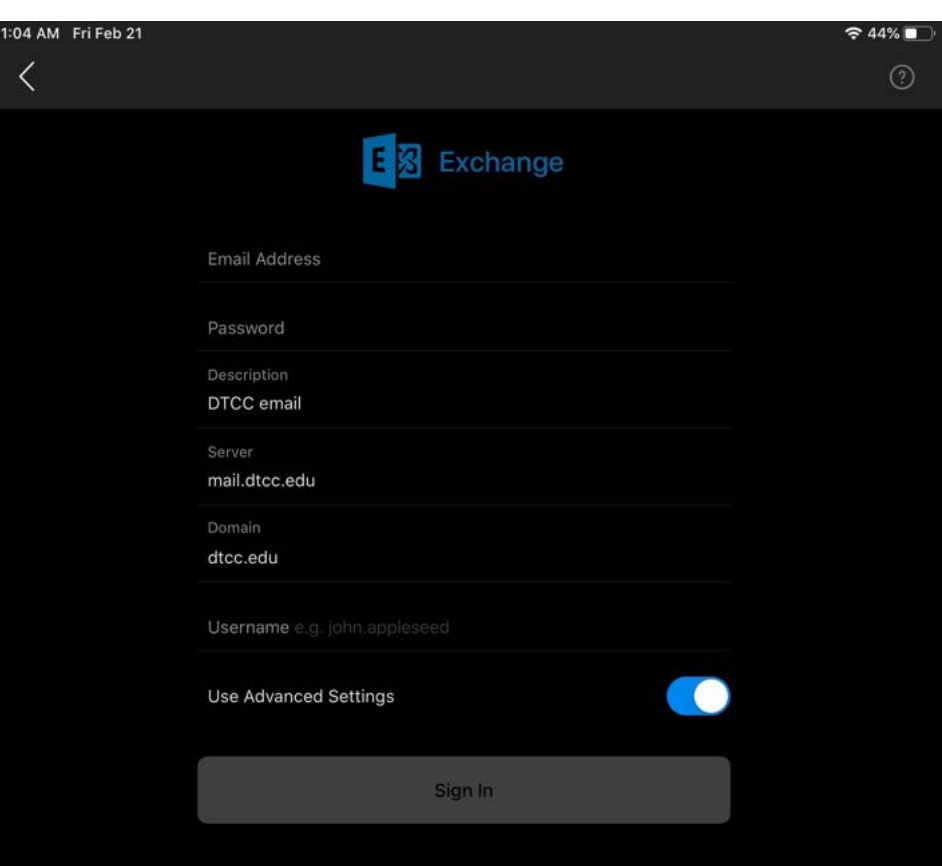

If propmted to add another account, tap "Maybe Later"

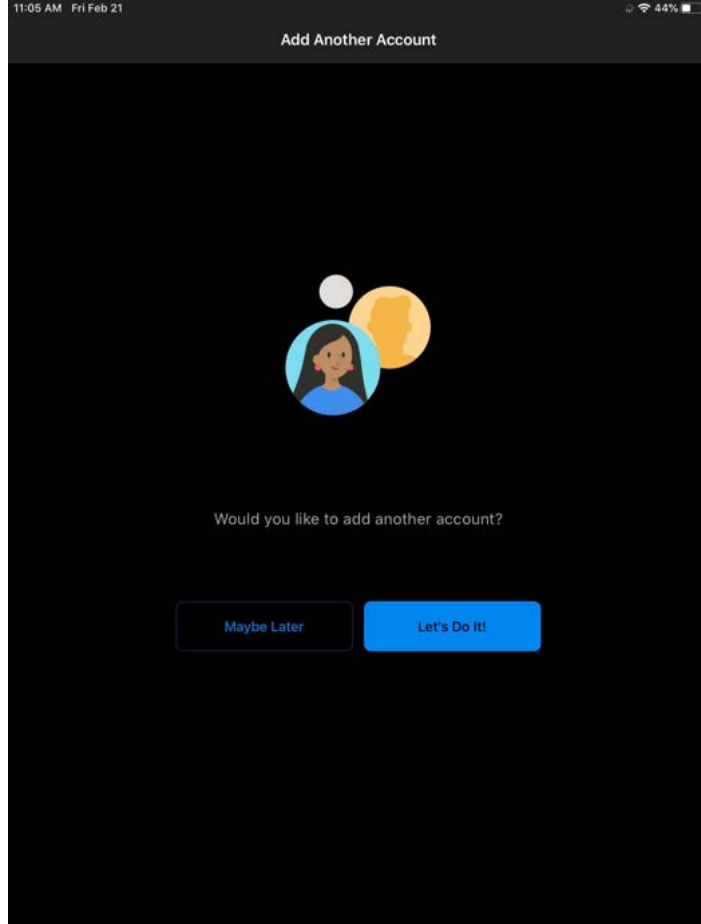

## iOS Mail App Setup

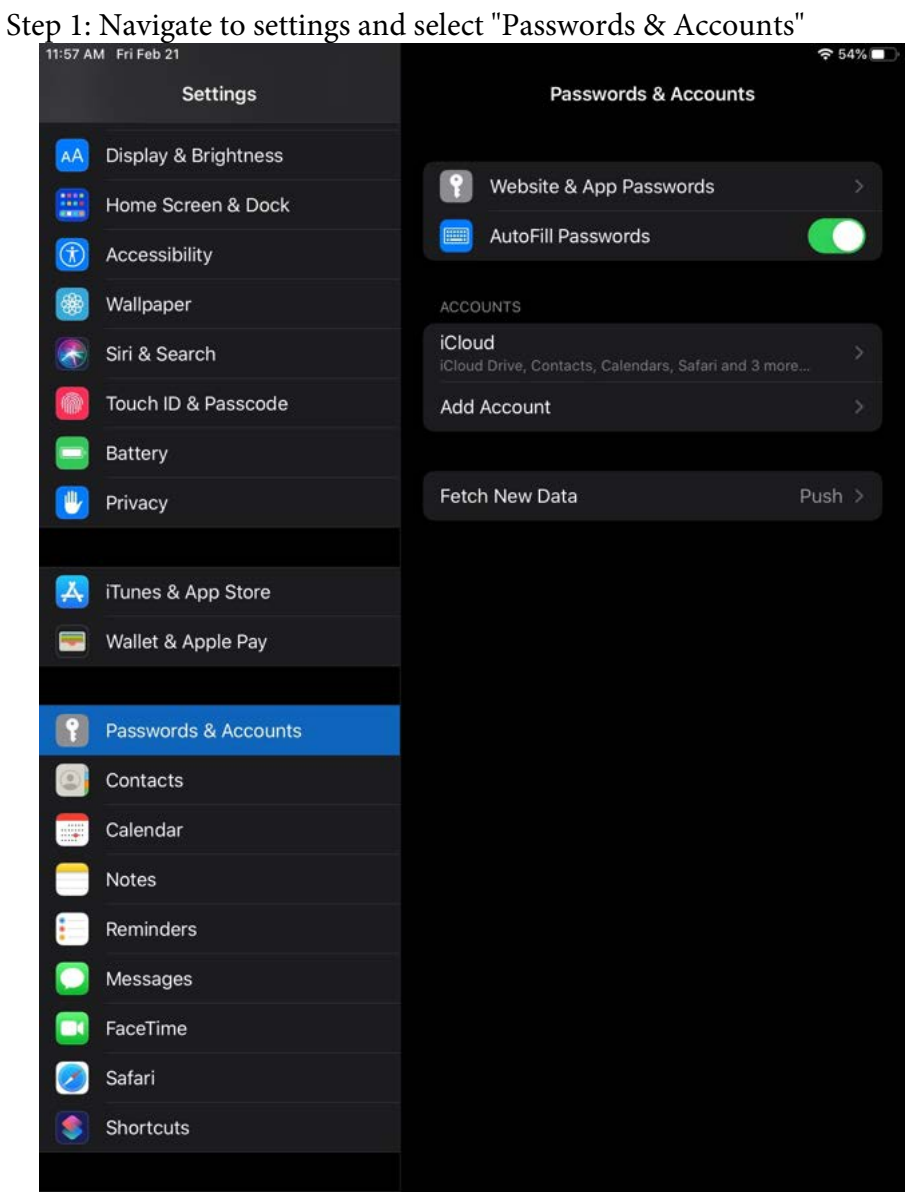

Step 2: Select "Add Account" and select "Exchange". Then enter DTCC email address with Description.

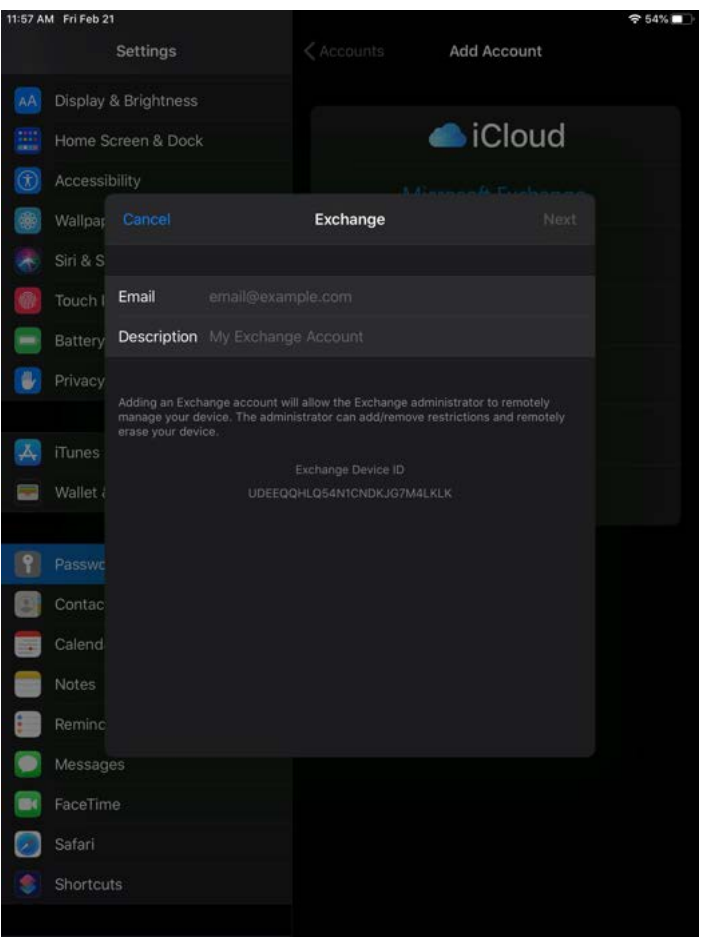

Step 3: Tap Next and a box will appear. Select "configure manually". Enter password when prompted.

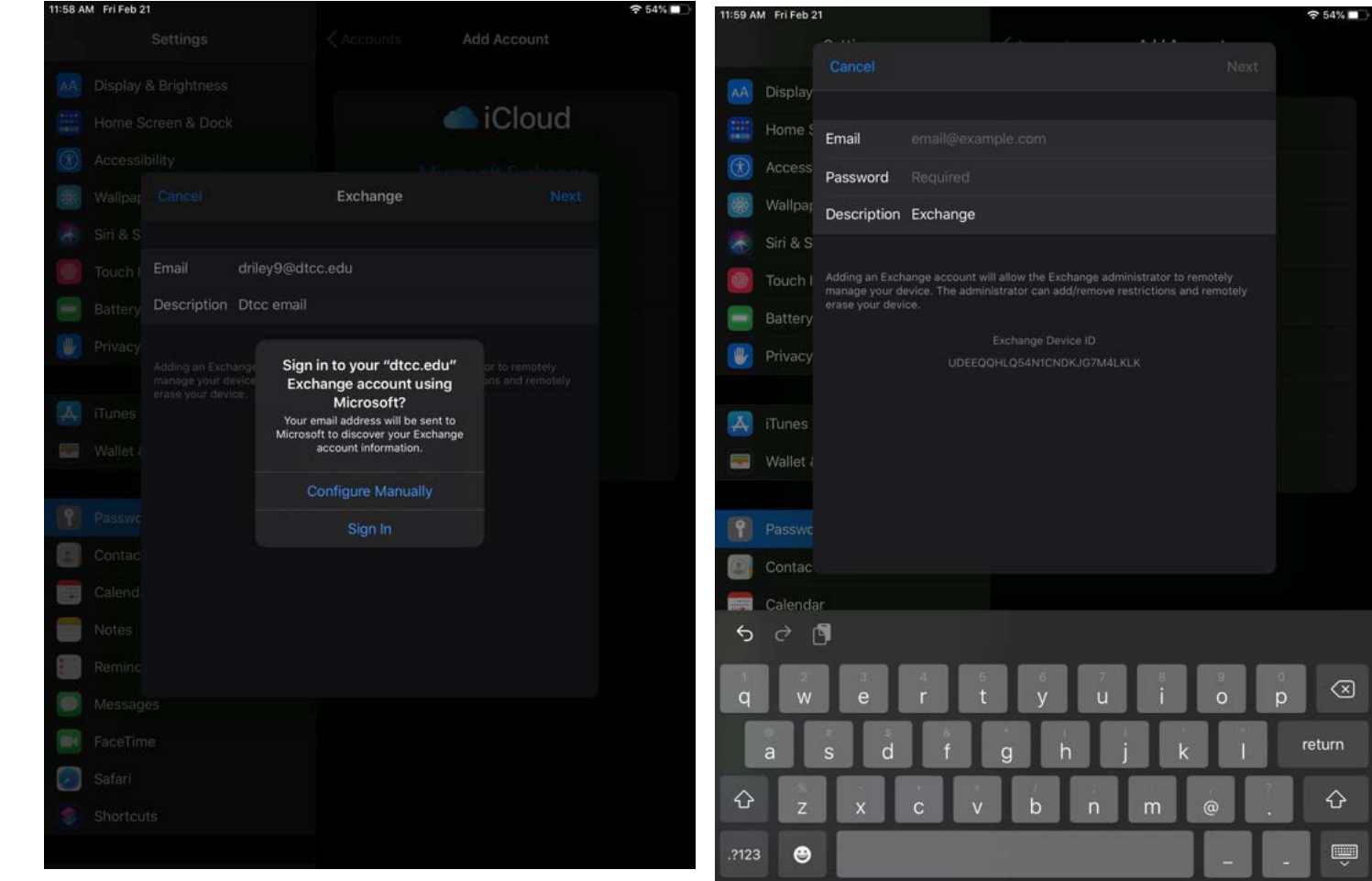

11:59 AM Fri Feb 21  $\widehat{\mathcal{F}}$  53% Step 4: Enter Server Information Cancel - Enter Email address AA Display - Server: **mail.dtcc.edu** 疆 Home \$ - Domain: **dtcc** Email - Enter username and password  $\times$ Access Tap "Next" Wallpap Server Siri & S  $\overline{A}$ Optional Domain 偷 Touch I Username Battery Password ₩ Privacy Description Exchange  $\Delta_r$ Wallet &  $\overline{\phantom{0}}$ Adding an Exchange account will allow the Exchange administrator to remotely<br>manage your device. The administrator can add/remove restrictions and remotely erase your device. Exchange Device ID Contac UDEEQQHLQ54N1CNDKJG7M4LKLK nda

**Step 5:** Choose Sync Options, then tap "Save". Email should now be seen in the iOS Mail App.

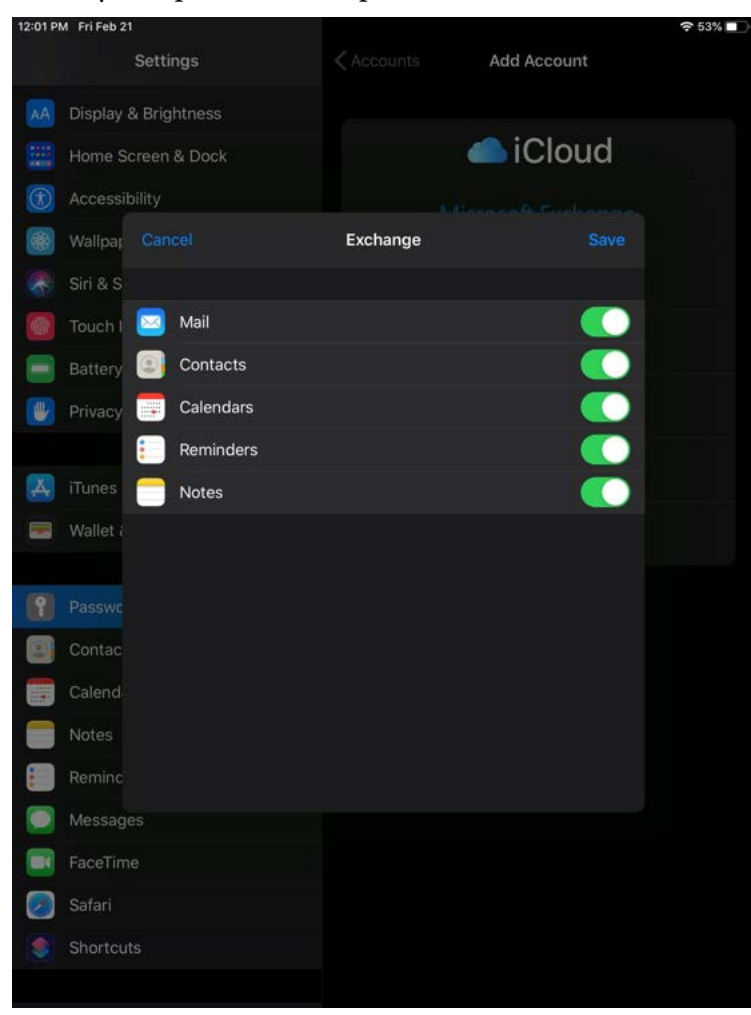